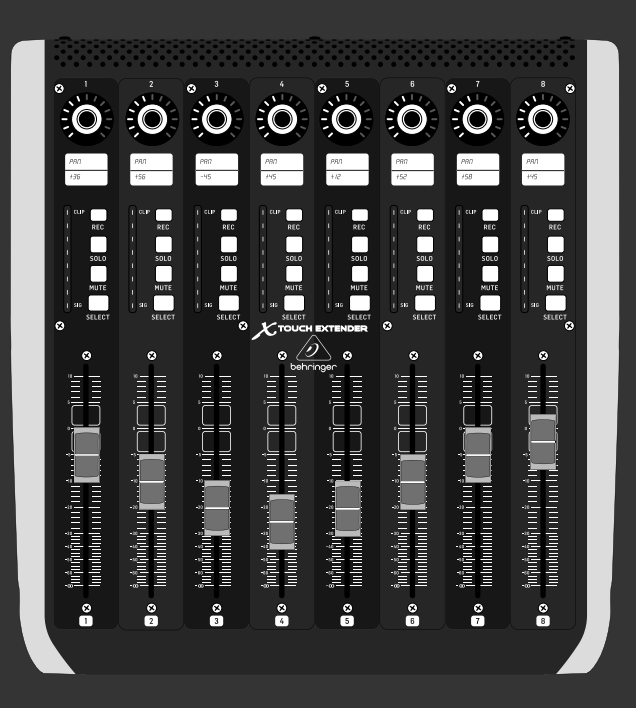

### 快速启动向导

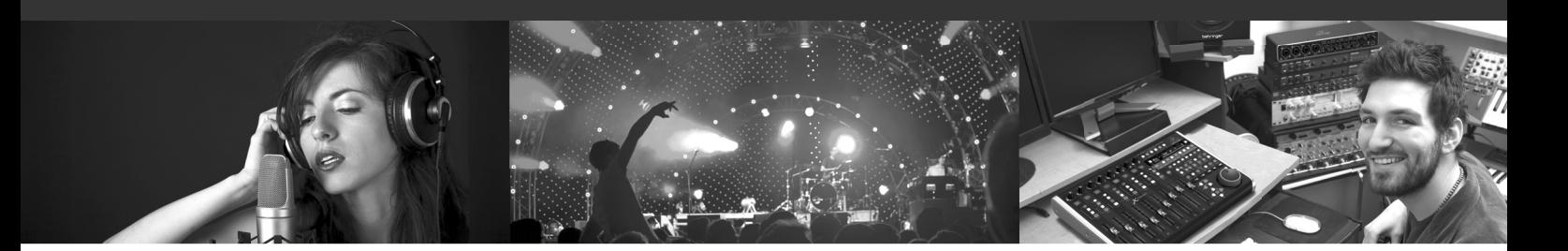

# **X-TOUCH EXTENDER**

X TOUCH EXTENDER with 8 Touch-Sensitive Motor Faders, LCD Scribble Strips, USB Hub and Ethernet/USB Interfaces

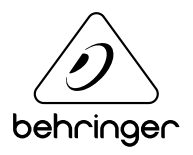

**CN** 

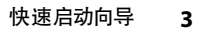

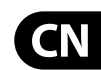

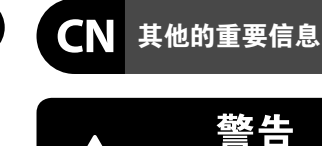

**CN** 

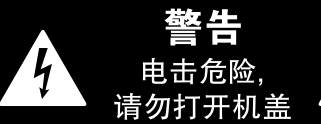

带有此标志的终端设备具有强 大的电流, 存在触电危险。 仅限 ้ ๆ ● 使用带有 ¼" TS 或扭锁式插头 的高品质专业扬声器线。所有的安装或调 整均须由合格的专业人员进行。

#### **保修条款**

有关音乐集团保修的适用条款及其它相关 信息, 请登陆 music-group.com/warranty 网站查 看完整的详细信息。

**法律声明**

对于任何因在此说明书提到的全部 或部份描述、图片或声明而造成的损 失, MUSIC Group 不负任何责任。技术 参数和外观若有更改, 恕不另行通 知。所有的商标均为其各自所有者的 财产。 MIDAS, KLARK TEKNIK, LAB GRUPPEN, LAKE, TANNOY, TURBOSOUND, TC ELECTRONIC, TC HELICON, BEHRINGER, BUGERA 和 DDA 是 MUSIC Group IP Ltd. 公司的商标或注册商标。 © MUSIC Group IP Ltd. 2017 版权所有。

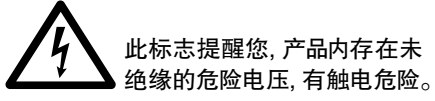

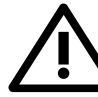

的使用及维修说明。请阅读有 关手册。 **小心** 为避免触电危险, 请勿打开机

此标志提醒您查阅所附的重要

 $\overline{\phantom{a}}$ 顶盖 (或背面挡板)。 设备内没 有可供用户维修使用的部件。请将维修事 项交由合格的专业人员进行。

小心 为避免着火或触电危险, 请勿  $\mathbf{L}$ ▶ 将此设备置于雨淋或潮湿中。 此设备也不可受液体滴溅, 盛有液体的容 器也不可置于其上, 如花瓶等。

**小心** 维修说明仅是给合格的专业维 **E** ▌修人员使用的。为避免触电危 险, 除了使用说明书提到的以外, 请勿进行 任何其它维修。所有维修均须由合格的专 业人员进行。

- 1. 请阅读这些说明。
- 2. 请妥善保存这些说明。
- 3. 请注意所有的警示。
- 4. 请遵守所有的说明。
- 5. 请勿在靠近水的地方使用本产品。
- 6. 请用干布清洁本产品。

7. 请勿堵塞通风口。安装本产品时请遵 照厂家的说明。

8. 请勿将本产品安装在热源附近, 如暖气片, 炉子或其它产生热量的设备 (包括功放器)。

9. 请勿移除极性插头或接地插头的安全 装置。接地插头是由两个插塞接点及一个 接地头构成。若随货提供的插头不适合您 的插座, 请找电工更换一个合适的插座。

10. 妥善保护电源线, 使其不被践踏或刺 破, 尤其注意电源插头、多用途插座及设备 连接处。

#### 11. 请只使用厂家指定的附属设备和

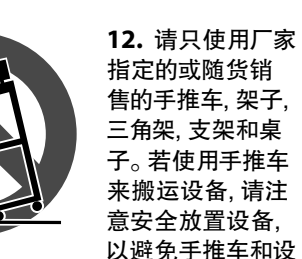

以避免手推车和设 备倾倒而受伤。

13. 遇闪电雷鸣或长期不使用本设备时, 请拔出电源插头。

14. 所有维修均须由合格的维修人员进 行。设备受损时需进行维修, 例如电源线或 电源插头受损, 液体流入或异物落入设备 内, 设备遭雨淋或受潮, 设备不能正常运作 或被摔坏。

15. 本设备连接电源时一定要有接地 保护。

配件。

75

16. 若电源插头或器具 حصه 耦合器用作断电装置, 应当保证它们处于随时可 方便操作状态。 ′—⊙ 17. 本产品仅适用于海 拔 2000 米以下地区, 本产

品仅适用于非热带气候条 件下。

5

≦2000n

# **X-TOUCH EXTENDER 连接应用**

**第一步: 连接应用**

*简单的系统*

X-TOUCH EXTENDER X-TOUCH n:  $\begin{array}{c} \begin{array}{c} \begin{array}{c} \text{matrix} \end{array} \end{array} \begin{array}{c} \begin{array}{c} \text{matrix} \end{array} \end{array} \begin{array}{c} \begin{array}{c} \text{matrix} \end{array} \end{array}$  $\Box$ USB B Power Cable **DEPARTMENT ASSAULT** USB A Power Cable

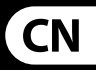

*连接到一个* X-TOUCH

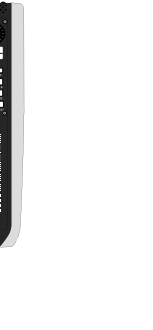

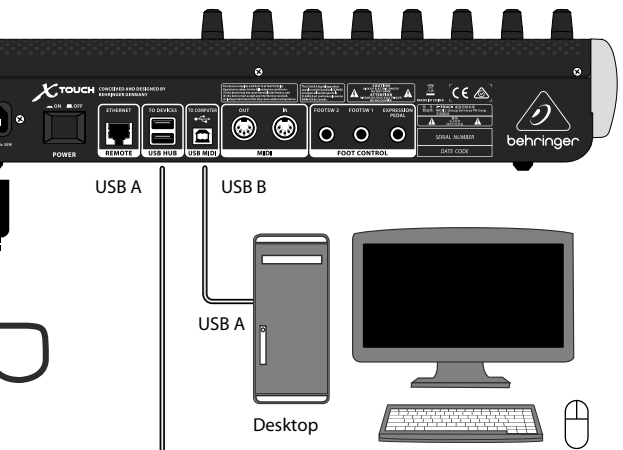

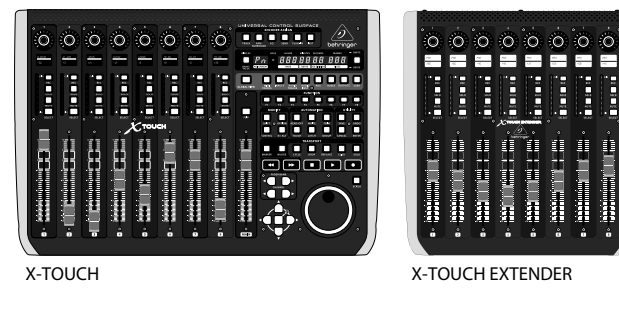

X-TOUCH EXTENDERA A A e ilê USB B Power Cable MIDI control of lighting, video, etc. USB A  $\bigoplus$ Desktop

*使用* USB*连接*

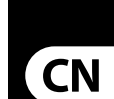

*使用以太网连接*

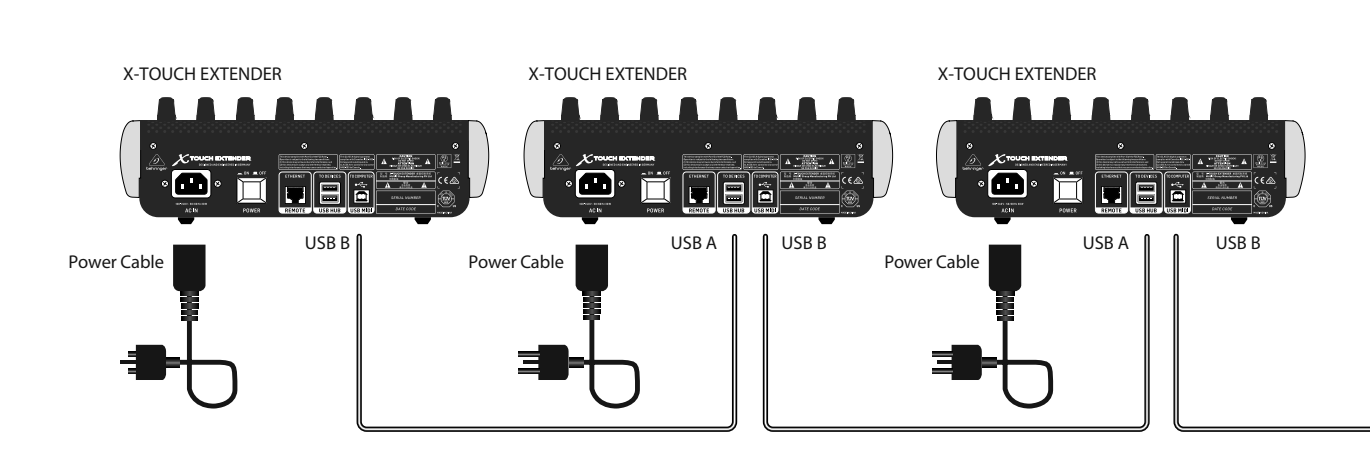

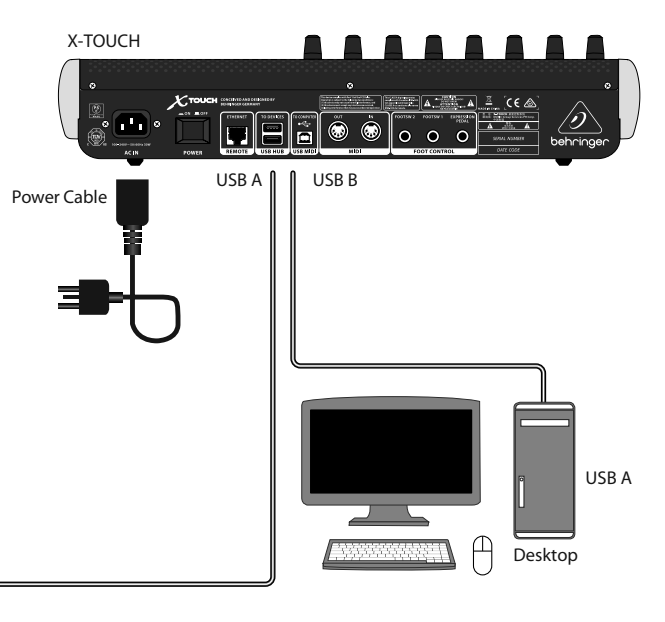

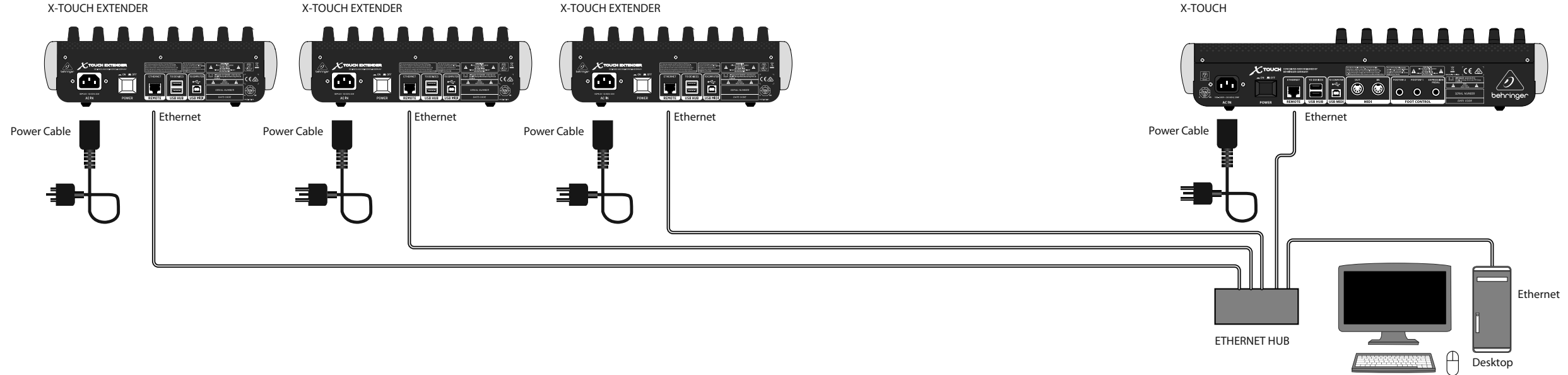

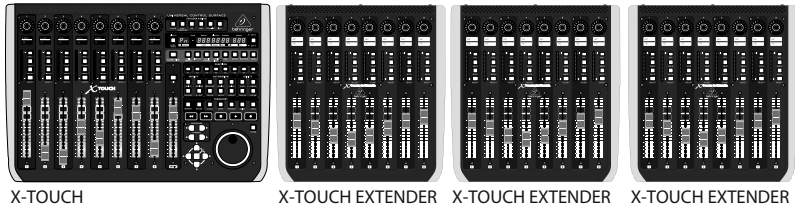

# **X-TOUCH EXTENDER 连接应用**

### **第一步: 连接应用**

重要提示: 不是所有的 DAW 支持多个相同类型的硬件控制器。

**第二步: 控制**

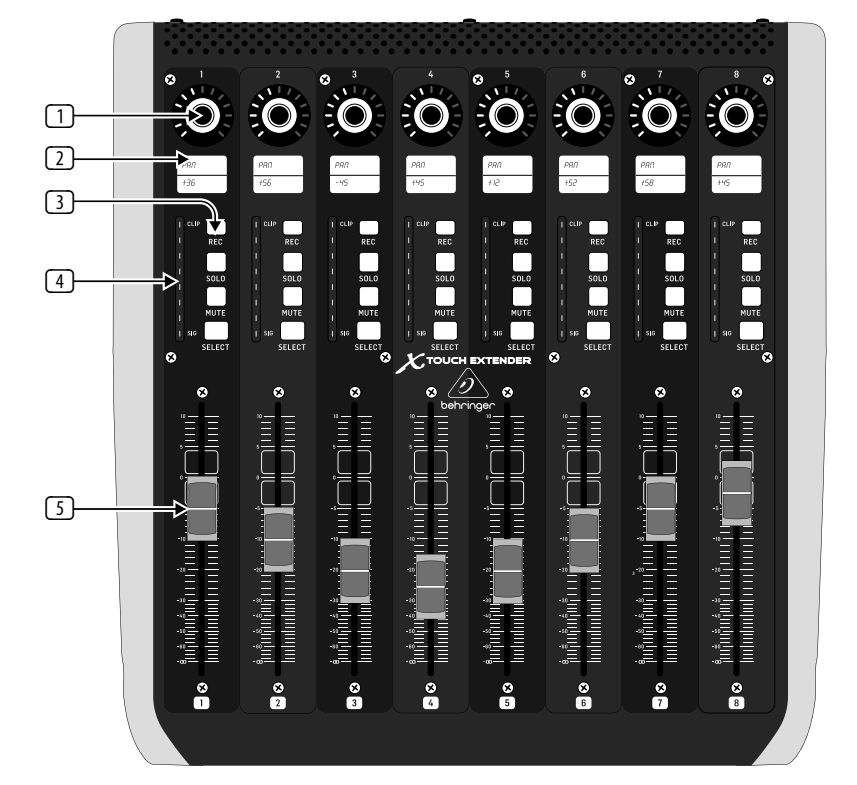

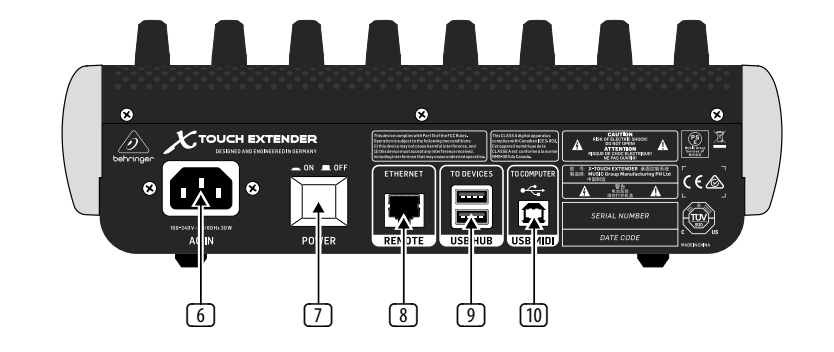

X-TOUCH EXTENDER 控制的功能差异很大取 决于您的 DAW 的实现。 以下描述是在理 想的情况下在 MC 模式, 如果您的 DAW 支 持这些功能。 如果您看看您的 DAW 的功 能, 比如 MIDI 学习模式, 您就能分配物理 控制来操作各种各样的软件和插件控制。

- (1) **编码器旋钮** 这 8 个环状编码器每 个都有制动和按下功能 (不亮), 和 13 段琥珀色 LED 环。 这些通常用在 数字音频工作站 (DAW) 应用, 用于精 细控制参数如每个通道的辅助送出 和声像控制。
- (2) **显示屏** 这 8 个 LCD 显示屏显示如 DAW 软件所示的各种参数和标签。 他们也可用于查看稍后可使用编码 器调节的设备的各种设置和调整。
- (3) 通道按钮 这些每个通道的 4 个 按钮可用于单独的 DAW 混音器通 道应用:

 **Rec** – 用于录音。

 **Solo** – 隔离混音中的一个通道。

 **Mute** – 将通道信号静音。

 **Select** – 这个选择通道用于编辑。

 然后, 混音器控制专门用来设置选 择的通道, 详情显示在每个显示

屏上。 (4) **通道表** – 这 8 个 LED 表显示每个 通道的信号电平, 并在当信号出现 (SIG LED) 和当信号削波 (CLIPLED)

时给出指示。

(5) **推子** – 这些触摸感应的电动的 100 mm 推子通常用于精细控制 DAW 应用程序里的电平功能。

#### **后面板**

(6) **AC IN** – 此处安全地连接随货供应的 AC 电源线。 连接线的另一端到本地 AC 电源。 不要忽视安全接地。

**CN** 

- (7) **POWER** 开关 按进去打开设备, 按出 来关闭设备。 只有在所有的连接完 成后才能打开设备。
- (8) **REMOTE**  此端口为以太网接口, 用于 连接到一个 DAW 支持的 RTP MIDI。
- (9) **USB HUB**  这两个 USB A 类型接口可 用于连接外部 USB 硬件如 USB 鼠标、 键盘, USB MIDI 控制器如 X-TOUCH MINI, 和 USB MIDI 键盘。 这个 HUB 直接与 电脑通信而不是X-TOUCH EXTENDER。 每个接口可提供 5 V USB 电源。 这个 HUB 只有当 X-TOUCH EXTENDER 开启时 才可用, 且通过 USB MIDI 接口连接一 个电脑。
- (10) **USB MIDI**  这个 USB B 类型接口可连 接电脑的 USB 端口用于 MIDI 数据传 输 (发送 / 接收), 也可用于 USB HUB 通信。

# **X-TOUCH EXTENDER 控制**

### **第三步: 使用 概述**

此快速启动向导可帮助您设置 X-TOUCH EXTENDER 并简单介绍它的功能。 X-TOUCH EXTENDER 可以让您使用高质量具 有精确触感的控制器控制您的软件 DAW。 X-TOUCH EXTENDER 配有 32 个便于使用的会 发光的按钮、 8 个旋转的编码器和 8 个触 摸感应的电动的 100 mm 推子, 它可操作在 不同操作模式下的各种各样的 DAW。

#### **操作模式**

X-TOUCH EXTENDER 支持 HUI 和 Mackie Control (MC) 通信协议, 用于与每个可兼容的音 乐制作软件无缝集成。 当单独使用时, 此设备可工作在 "Mackie Control" 表面模 式, 或当同 X-TOUCH 设备一起使用时工作于 "Mackie Control XT" 模式。

**Ctrl** 是 MIDI 控制器模式, 在此模式每个元 素可发送固定的 MIDI 信息。

**CtrlRel** 和 Ctrl MIDI 控制器模式一样, 除了编 码器送出相关的 MIDI 信息之外。 改变模式 的方法如配置菜单所示, 见下面。

网络: 完成所有的 IP、 掩码和其它设置 后, 连接它的远程以太网端口到您的网 络。 如果使用网络接口, 搜索您网络上的 X-TOUCH EXTENDER。

#### **软件设置**

X-TOUCH EXTENDER 是一个 USB 类兼容 MIDI 设备, 因此不需要安装驱动。

#### **配置菜单**

想进入 X-TOUCH EXTENDER 配置菜单, 按住通 道 1 的 SELECT 按钮然后打开设备的电源开 关。 通道显示屏显示将改变的各种参数。

旋转编码器 1 在 MC, HUI, Ctrl 或 CtrlRel 仿真 模式之间转换。

旋转编辑器 2 选择 USB 或网络接口。 在需 要时使用编码器 3 到 7 设置网络细节。

旋转编码器 8 调节从 0 到 100% 的显示对 比度。

再次按下通道 1 的 SELECT 按钮保存设置, 并启动所选的仿真。

#### **硬件设置**

完成系统中的所有连接。

接通 X-TOUCH EXTENDER 的电源, 并打开它的 电源开关。

设置取决于您选择的 X-TOUCH EXTENDER 接口, USB 或网络。

USB: 使用随货供应的 USB 线直接连接 X-TOUCH EXTENDER 到您电脑上可用的 USB 端口。

在您的 DAW 软件, 选择 X-TOUCH EXTENDER 作 为您的 MIDI 控制器。

#### **固件更新**

想显示当前固件版本, 按住通道1的 REC 按 钮的同时打开电源开关。 检查我们网页的 X-TOUCH EXTENDER 产品页面是否有固件更 新。 如果有固件版本晚于当前加载的固件, 下载新文件到您的主电脑。

想进入固件更新模式, 按住通道 8 的 REC 按钮的同时打开电源开关。 REC 按钮将会在 更新模式过程中闪烁。 新固件可通过 USB 被转存储。 按照固件文件中的指示操作。

### **X-TOUCH EXTENDER Configuration Mode**

#### **配置设置模式**

想进入配置设置模式: 按住通道1的 SELECT 按钮的同时开机。

想选择操作模式, 旋转编码器 1。

想选择 USB 或网络, 旋转编码器 2。

想改变网络设置, 使用编码器 3 到 7。

想改变 LCD 对比度, 旋转编码器 8。

想退出, 按下通道1的 SELECT 按钮。

#### **固件版本**

想显示当前固件版本: 按住通道 1 的 REC 按钮的同时开机。 想退出, 松开通道 1 的 REC 按钮。

#### **固件更新**

想进入固件更新模式: 在按住通道 8 的 REC 按钮的同时开机。

REC 按钮将会闪烁

现在可通过 USB 转储 SysEx MIDI 文件

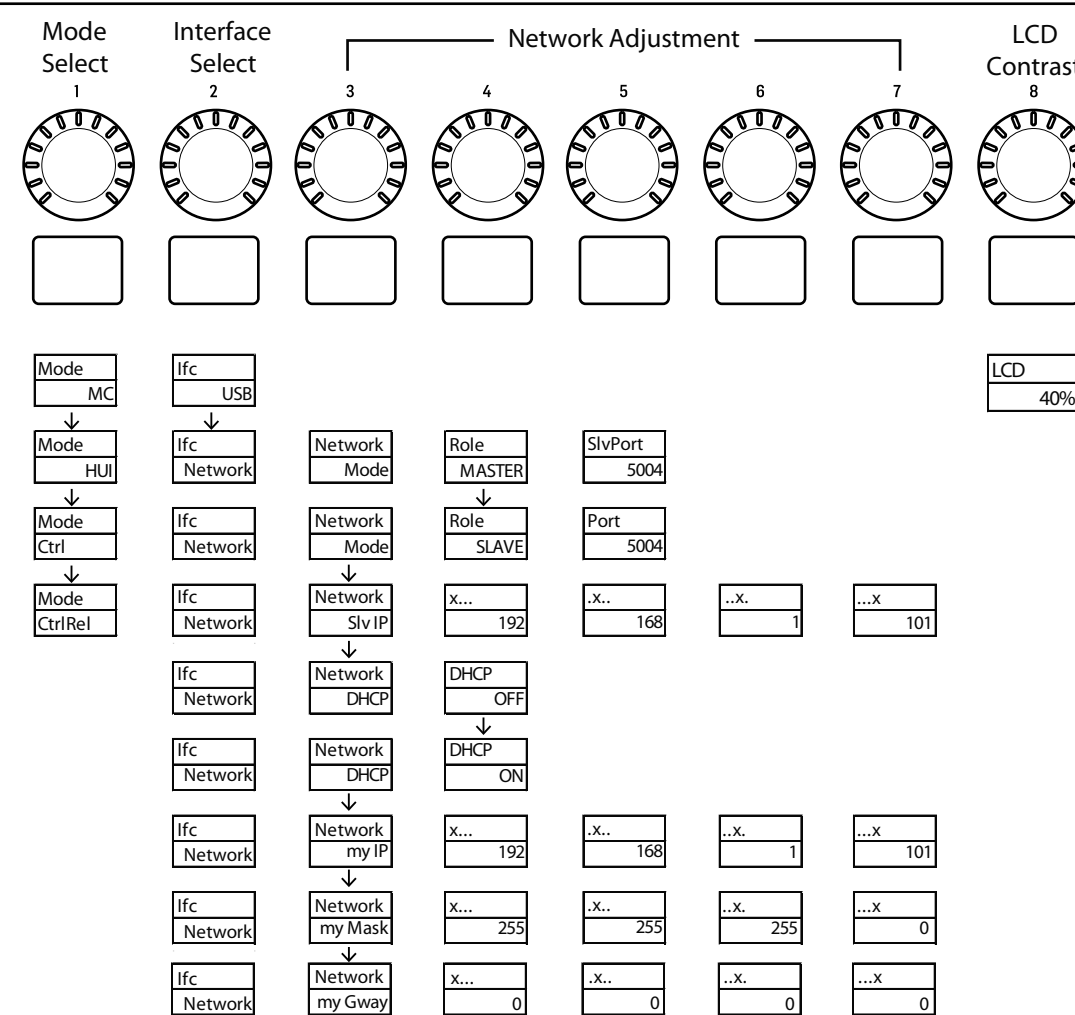

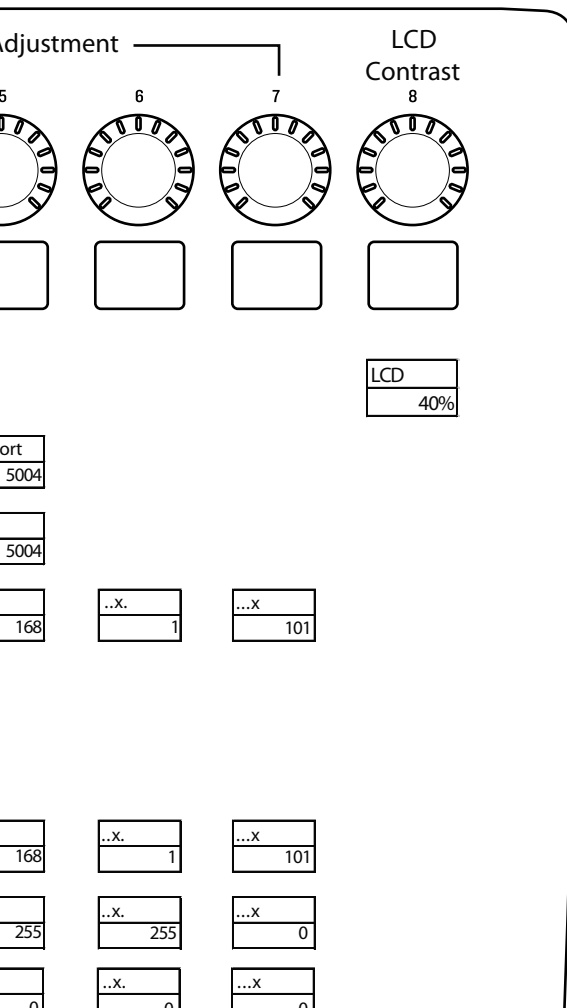

 $\overline{\mathsf{C}}$ N

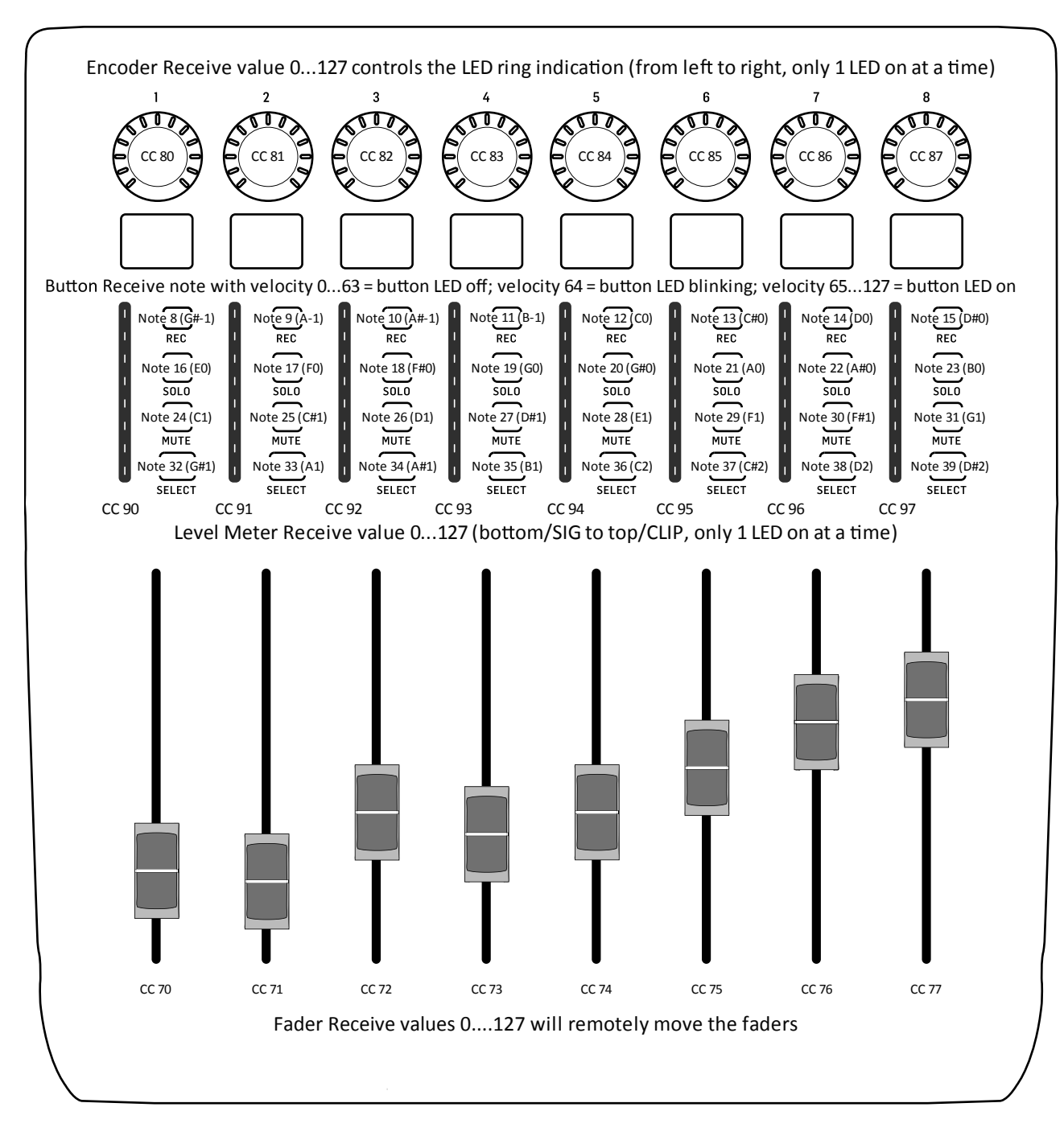

\* 在 CTRL 模式: 编码器旋转值 (左到右端): 0...127

\* 在 CTRL REL 模式: 编码器旋转 左转 (减量)= 值 1/ 右转 (增量)=值 65 除了编码器旋转功能的不同之外, CTRL 模式和 CTRL REL 模式是一样的

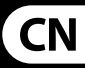

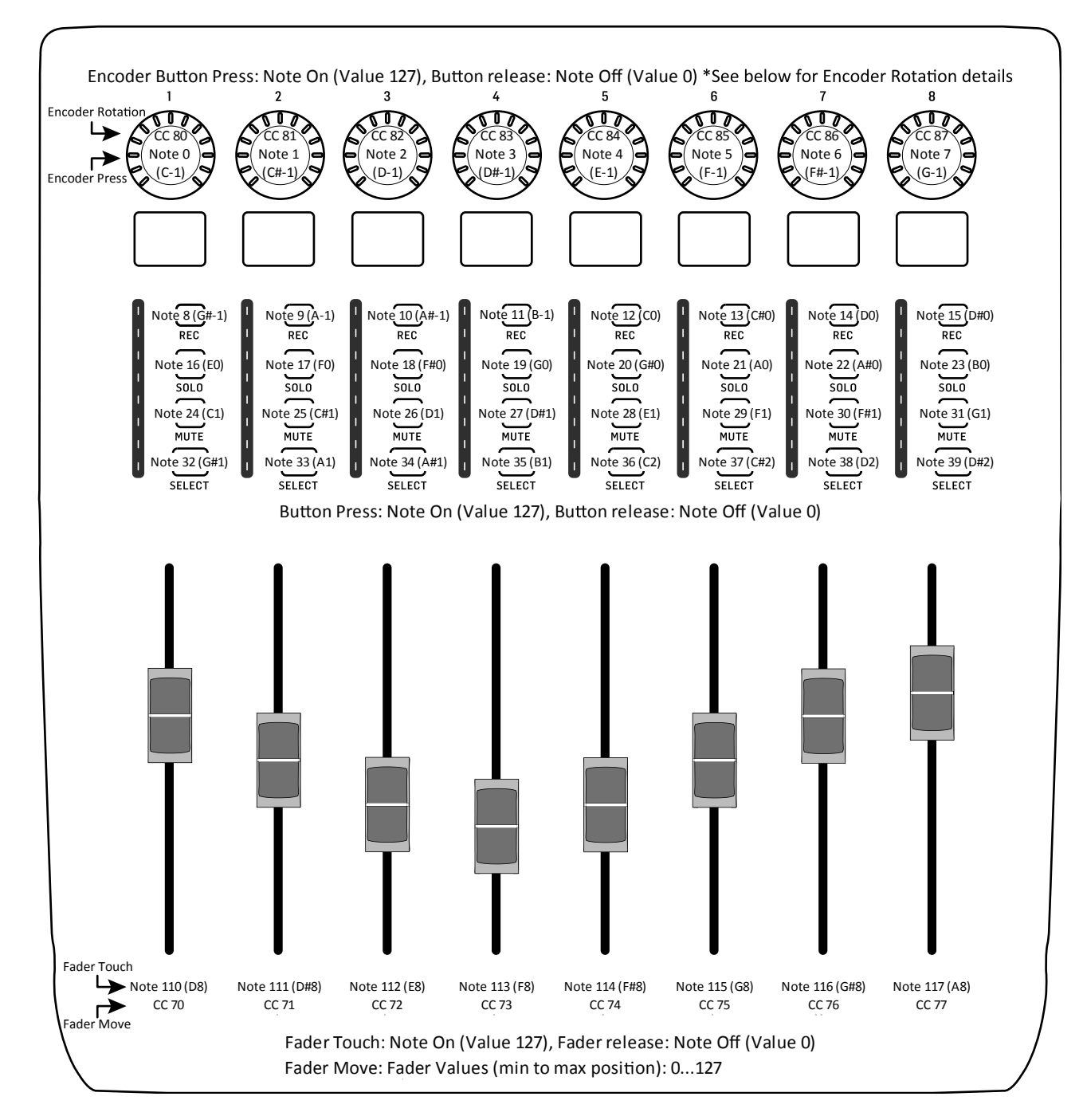

# **X-TOUCH EXTENDER MIDI Send**

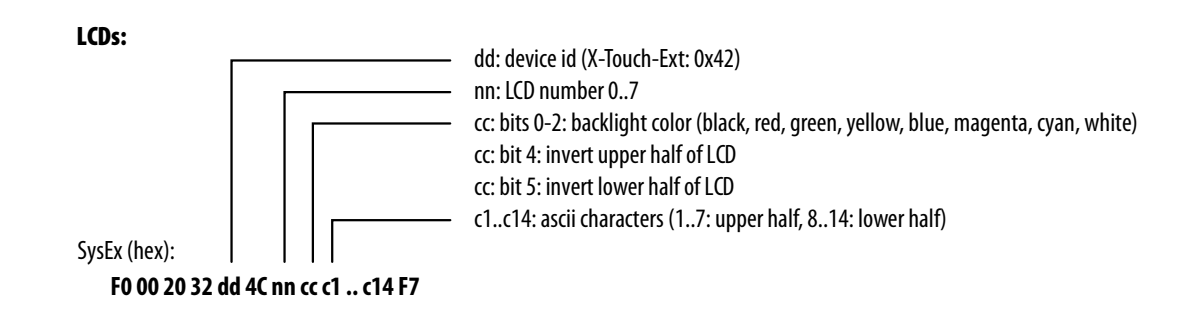

#### 在 MIDI 接收, CTRL 模式和 CTRL REL模式是一样的

#### **Using the X-TOUCH EXTENDER with RTP MIDI** CN )

The X-TOUCH EXTENDER can be used as an RTP MIDI device over a Network connection. This is useful in systems where long USB cables would otherwise be required.

The following instructions show the general preparation of the X-TOUCH EXTENDER for RTP MIDI operation, and then further details for use with an OS X\* network,anda Windows\* network.

#### **Preparing the X-TOUCH EXTENDER for RTP MIDI operation**

- 1. On the X-TOUCH EXTENDER, press and hold the SELECT button of CH1 during power up, to enter the Settings menu. Observe the text in the scribble-strip displays.
- 2. Turn the 2nd encoder toselect NETWORK.
- 3. The 3rd encoder allows you to select either MODE or DHCP:
- MODE selects between using the X-TOUCH EXTENDER as an RTP SLAVE or an RTP MASTER. In SLAVE mode, you need to enter the IP address of the X-TOUCH EXTENDER into your computer's RTP MIDI settings. In MASTER mode youcan enter the IPaddressof the computer by turning the 3rd encoder one tick to the right, and use encoders 4-7 to enter the sets of 3-digits that make up the address. You may use Port 5004 in both cases, as this is the standard port for RTP MIDI.
- DHCP can be set to ON or OFF. When DHCP is set to ON, the X-TOUCH EXTENDER will get its IPaddress automatically within the connected network from the DHCP server. When DHCP is set to OFF. the IP,Subnet mask,and Gateway have to be entered manually by turning the 3rd encoder to the right and accessing the following pages: my IP, my Mask, and my Gway. You can enter the IP addresses using encoders 4-7.
- 4. Exit the X-TOUCH EXTENDER setup by pressing the SELECT button of CH1 again. You will see the followingin the display: **IP: 000.000.000.000 Wait…**
- 5. The IP will first switch to an internal IP before it shows the actual IP (for example IP: 010.100.001.029) within the network when DHCP is used. When the X-TOUCH EXTENDER is connected to the computer via the network, the **Wait** message will disappear.

### **Using X-TOUCH EXTENDER as an RTP MIDI device within OS X**

For OS X systems, no external driver is required for RTP MIDI operation.

- 1. Make sure your computer and the X-TOUCH EXTENDER are within the same network.
- 2. Open the rtpMIDI driver.
- 3. Click on "+" underneath the DIRECTORY field to add a device. Insert Name, the IP including portaddress (e.g.10.100.1.29:5004) of your X-TOUCH EXTENDER.
- 4. Create a Session by pressing "+" underneath the "My Sessions" field and activate the session created.
- 5. Activate the X-TOUCH EXTENDER and click "Connect."
- 6. The X-TOUCH EXTENDER is now available asan RTP MIDI controller. Open the preferencesof your DAW andadditas control surface.

#### **Slave**

- 1. Make sure your computer and the X-TOUCH EXTENDER are within the same network.
- 2. Open AUDIO/MIDI-Settings on the computer.
- 3. Open MIDI Studio/ MIDI Devices window.
- 4. Double-click on "Network."
- 5. Click on "+" underneath the DIRECTORY field to add a device. Insert Name, the IP of your X-TOUCH EXTENDER and the port (5004).
- 6. Create a Session by pressing  $4 7$  underneath the "My Sessions" field and activate the session created.
- 7. Activate the X-TOUCH EXTENDER and click "Connect."
- 8. The X-TOUCH EXTENDER is now available asan RTP MIDI controller. Open the preferences of your DAW and add it as control surface. Within most DAWs, it will be detected automatically.

#### **Master**

- 1. Make sure your computer and the X-TOUCH EXTENDER are within the same network.
- 2. Open AUDIO/MIDI-Settings on the computer.
- 3. Open MIDI Studio/ MIDI Devices window.
- 4. Double-click on "Network."
- 5. Create a Session by pressing " $+$ " underneath the "My Sessions" field and activate the session created.
- 6. For "Who mayconnect to me:" choose "Anyone." X-TOUCH EXTENDER shouldappearas a participant of the session.
- 7. The X-TOUCH EXTENDER is now available asan RTP MIDI controller. Open the preferences of your DAW and add it as control surface. Within most DAWs, it will be detected automatically.

### **Using X-TOUCH EXTENDER as an RTP MIDI device with Windows**

Windows systems require the use of a third-party external driver for RTP MIDI. For example, do an internet search for "rtpMIDI" then download and install it on your computer.

#### **Slave**

#### **Master**

- 1. Make sure your computer and the X-TOUCH EXTENDER are within the same network.
- 2. Open the rtpMIDI driver.
- 3. Create a Session by pressing "+" underneath the "My Sessions" field and activate the session created.
- 4. For "Who mayconnect to me:" choose "Anyone." X-TOUCH EXTENDER should appear as a participant of the session.
- 5. The X-TOUCH EXTENDER is now available as an RTP MIDI controller. Open the preferences of your DAW and add it as control surface.

# **技术参数**

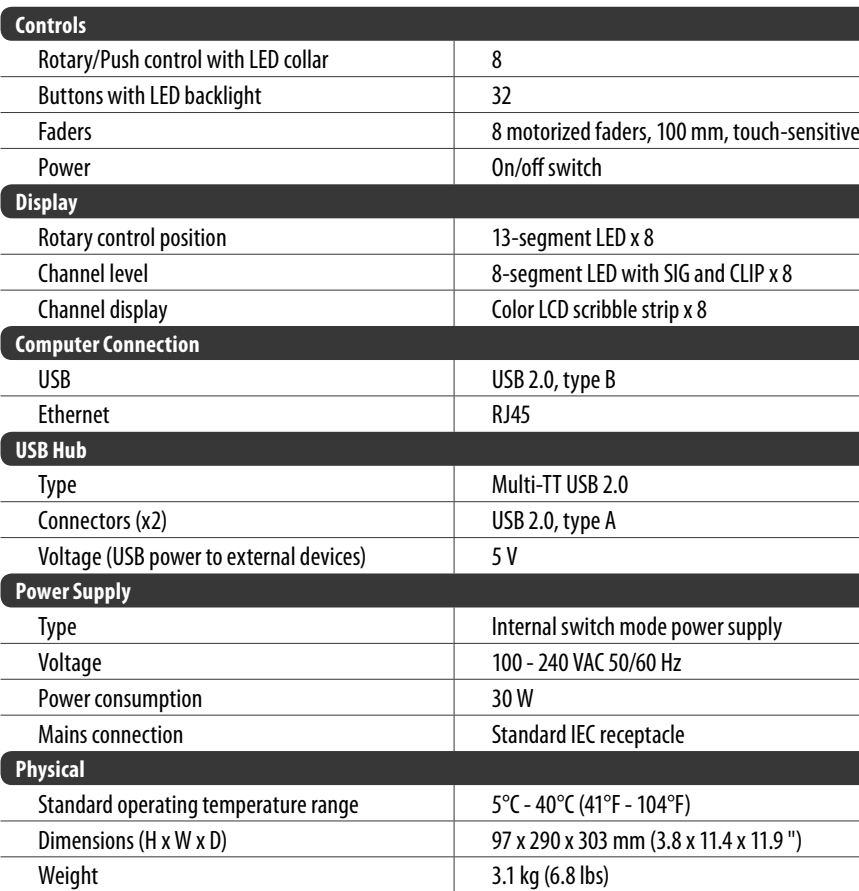

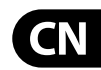

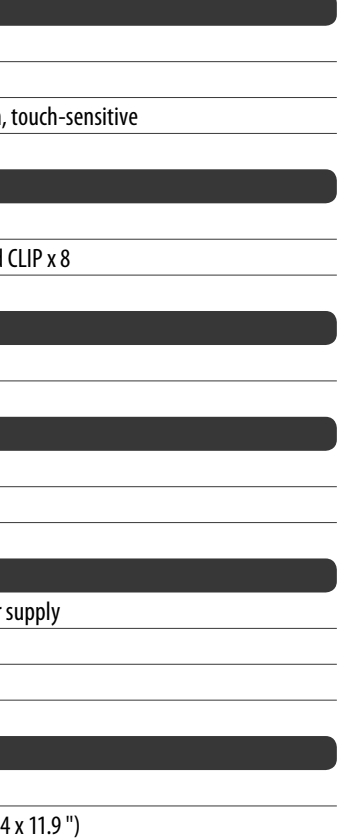

**16** X-TOUCH EXTENDER 快速启动向导 **17**

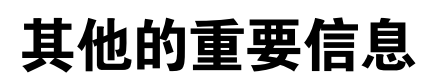

### **CN** 其他的重要信息

**1. 在线注册。** 请购买 MUS C Group 产品后立 I 即在 behring er.com 网站注册。 网页上有简单 的在线注册表格。 这有助于我们更快更有效 率地处理您维修等事宜。 请阅读保修的相关 条款及条件。

**2. 无法正常工作。** 若您的 MUS C Group 产品 I 无法正常工作, 我们会为您尽快修复。 请联 系您购买产品的销售商。 若你所在地区没有 MUS C Group 销售商, 请联系 behring er.com 网站 I 的 "WHE RE T O BUY" 一栏下的所列出的子公司 或经销商。

**3. 电源连接。** 将本设备连接电源前, 请确 保使用的电压正确。 保险丝需要更换时, 必须使用相同型号及定额的保险丝。

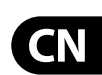

Dedicate Your Life to MUSIC

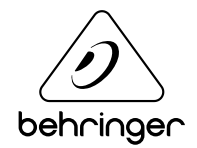